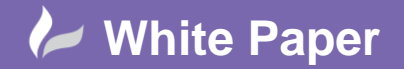

**Reference:** ACADE\_STDS May 2016 Guide by Miles Nicholson

Page **1** of **2**

## **Setting Up Company Standards**

## **AutoCAD Electrical 2017**

All companies have a way in which drawings are produced, which can affect everything from the way wires and elements are numbered down to the colour type that is applied to layers.

One method of overcoming problems relating to drawing standardization is through the creation of company codes of practice. Although this would appear to be the simplest solution, such documents are time consuming to generate, and have to be kept up to date with company developments. There is also the chance for misinterpretation of even the best-written code, which can only lead to increasing the overall cost of a job itself.

With AutoCAD Electrical you are provided with an easy way to ensure that all staff uses all of your preferred numbering systems, title template borders, wire types, layer colours, etc. and you do not have to write a lengthy document to achieve it.

Create a company standard project template. This facilitates the ability to create a new project without any project setup time. This will standardise on:

- Preferred symbols library e.g. IEC
- Wire numbering systems
- Component numbering methodology
- Cross-reference style and methodology
- Title border templates and their specific set-up
- Wire types
- Preferred grid, snap etc. settings
- Project Dialogue Descriptions (default wdtitle.wdl)
- Text & dimensions styles

You can also include in the project template standard drawings that you always produce such as drawing list reports created as a drawing, cover page, symbol key and standards page, bill of materials as a drawing etc. To create the later, you only need to define one electrical symbol in one of the template drawings which can be deleted after you have created the BOM drawing template.

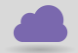

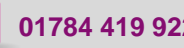

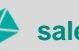

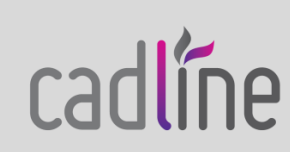

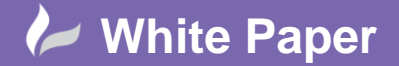

**Reference:** ACADE\_STDS May 2016 Guide by Miles Nicholson

The following command would then be used to create a new project from the template project.

## **[Copy Project](https://www.cadlinecommunity.co.uk/hc/en-us/articles/201699392-AutoCAD-Electrical-2011-Copy-Project)**

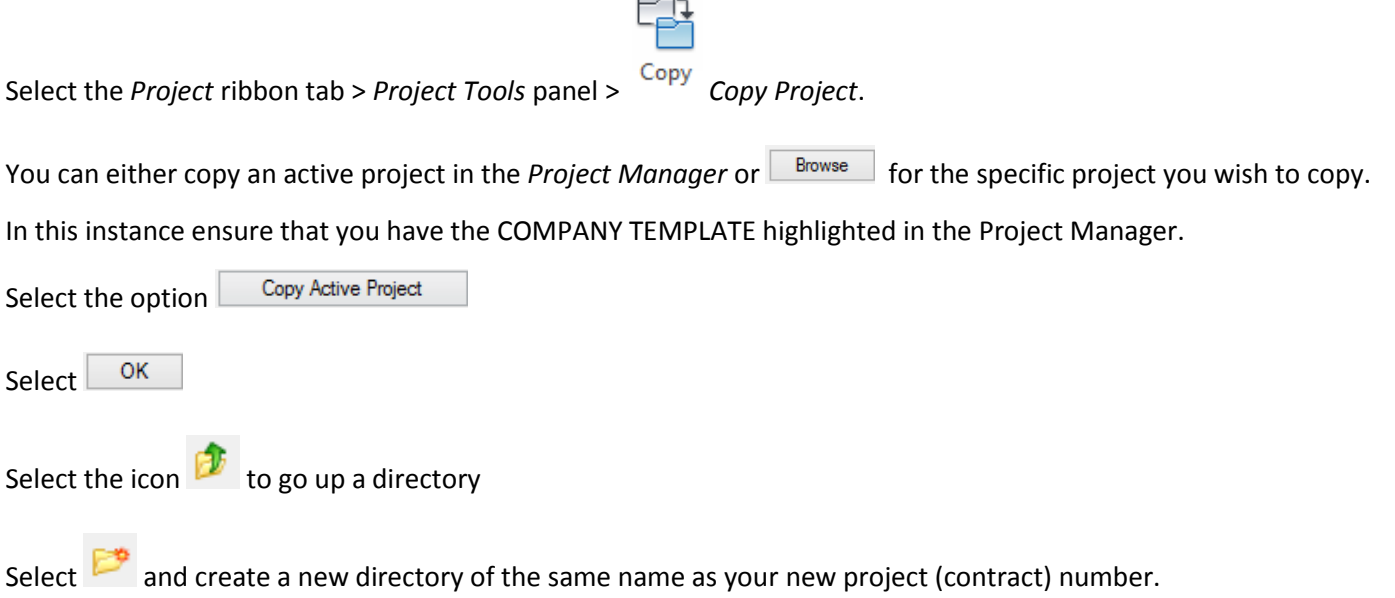

Double click on the new directory and  $\frac{s_{ave}}{s_{ave}}$  a project file (\*.wdp) of the same name as the project directory in the new directory.

E.g. a project called A123 will have a directory of the same name and a file called A123 contained in the A123 directory.

A dialogue will appear.

Select one or more drawings to copy to the new project.

- o **Do All:** Selects all drawings from the project drawing list to be copied to the new project.
- o **Process:** Selects one or more drawings from the project drawing list to be copied to the new project.
- o **Reset:** Moves all selected drawings back to the project drawing list.
- o **Un‐select:** Moves one or more drawings back to the project drawing list.

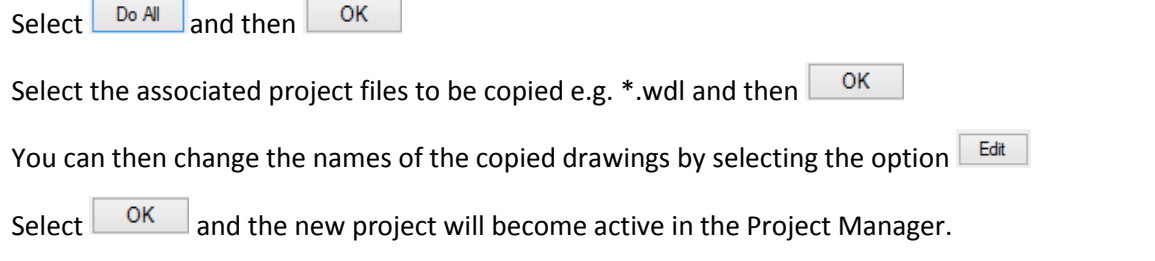

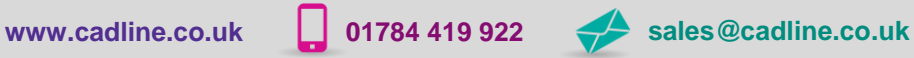

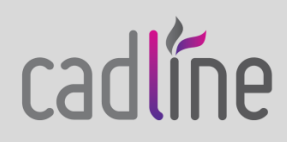